# GET ACCESS TO YOUR GOOGLE SITE TEMPLATE

By: Web Team University of Peradeniya

## Open your browser and go to uopwebteam.github.io and go to STUDENT PERSONAL PAGES page.

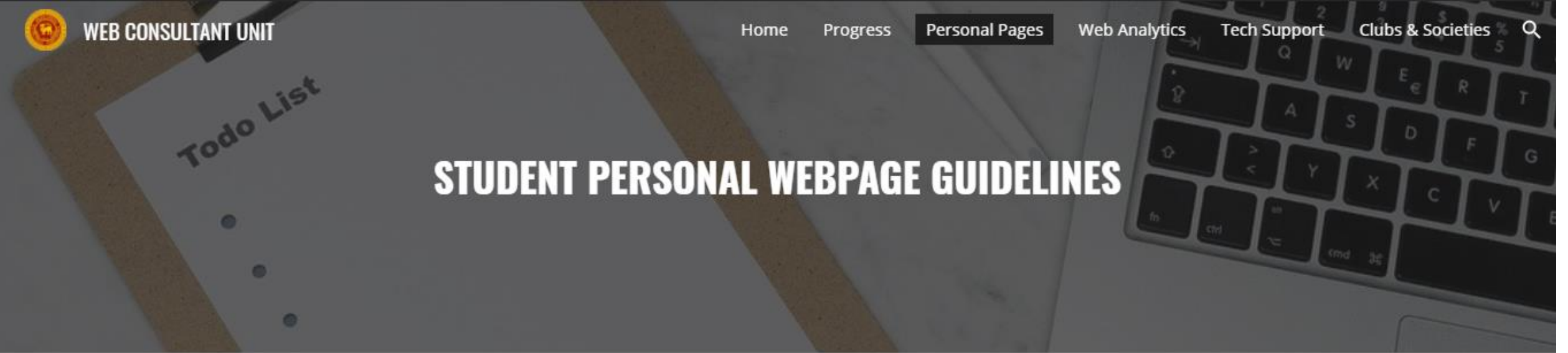

This webpage is built with the aim of fulfilling the University's objective to provide an each student with their own webpage. This opportunity is exclusively provided for the undergraduates of the University of Peradeniya. As the Web Consultant Unit of this project, we are trying to make this process easier for you. So, try to be more creative and innovative and build your own webpage.

### ALREADY OWN A WEBSITE?

Link back to your verified profile page at University of Peradeniya

 $11 - 1$ 

## Scroll down and fill the Google form to make a request for personal page template.

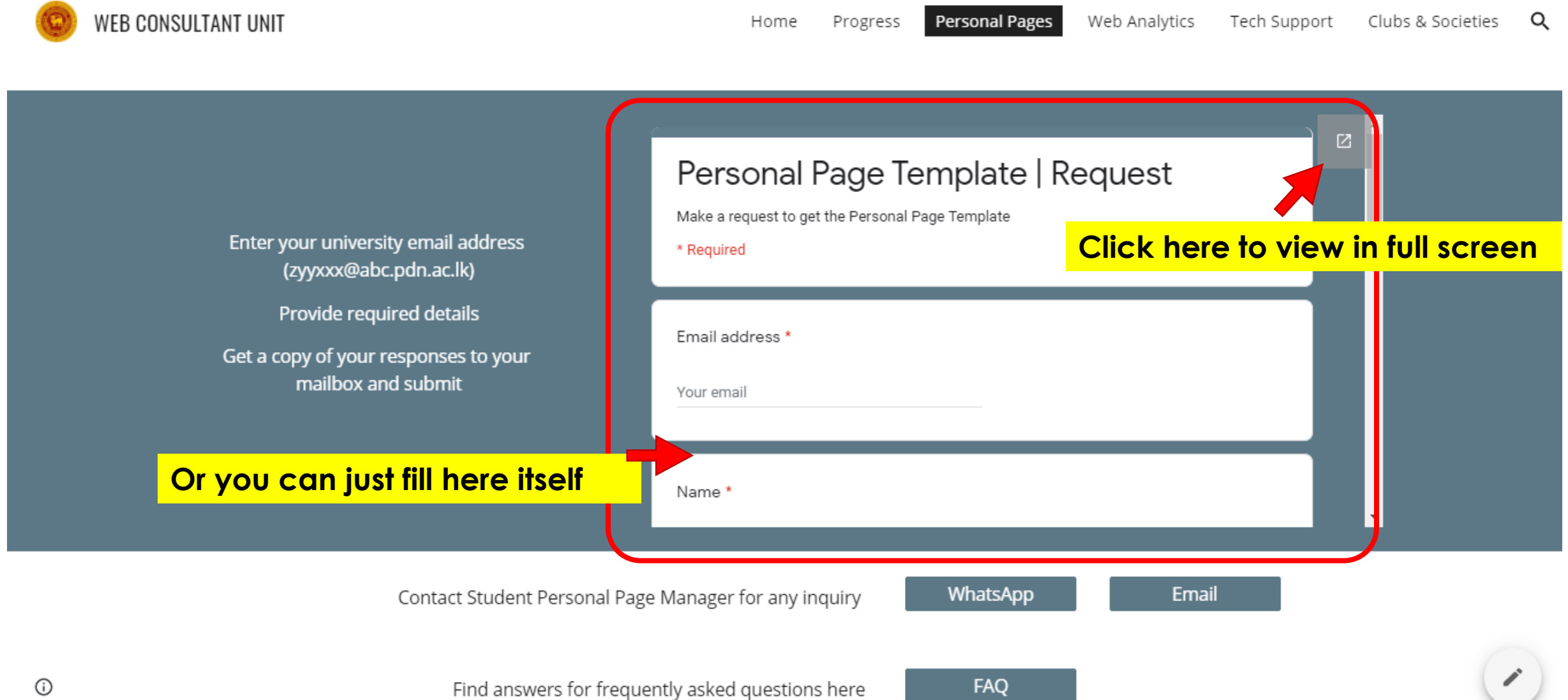

### Fill the required details and Submit

### Personal Page Template | Request

Make a request to get the Personal Page Template

\* Required

Email address \*

e19155@eng.pdn.ac.lk

Name\*

Kumar Sangakara

**Registration Number\*** 

E/22/202

E/19/155

Faculty \*

**Faculty of Engineering** 

 $\overline{\mathbf{v}}$ 

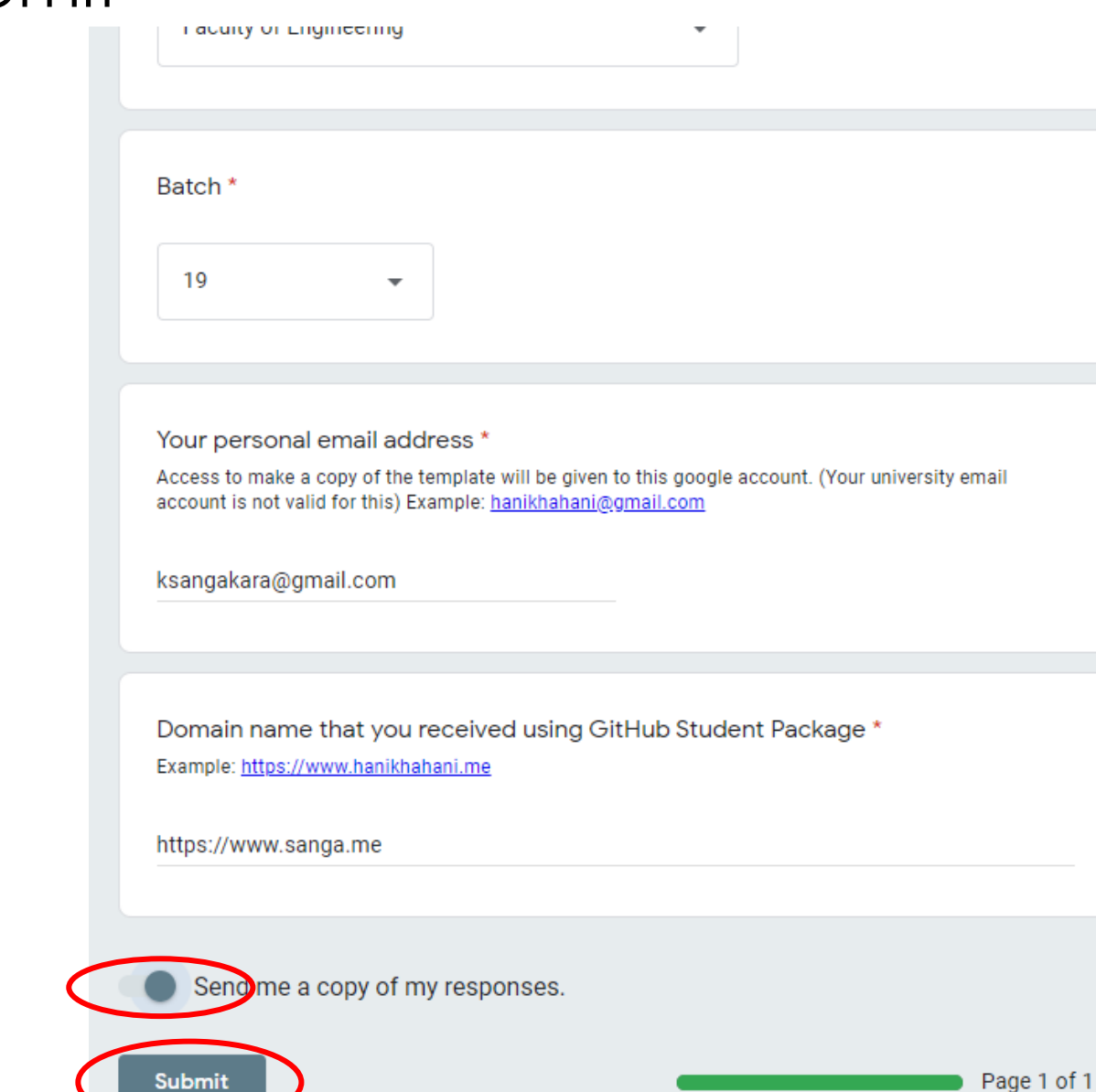

#### Never submit passwords through Google Forms.

Submit

### Within 24 hours you will receive a link to the template.

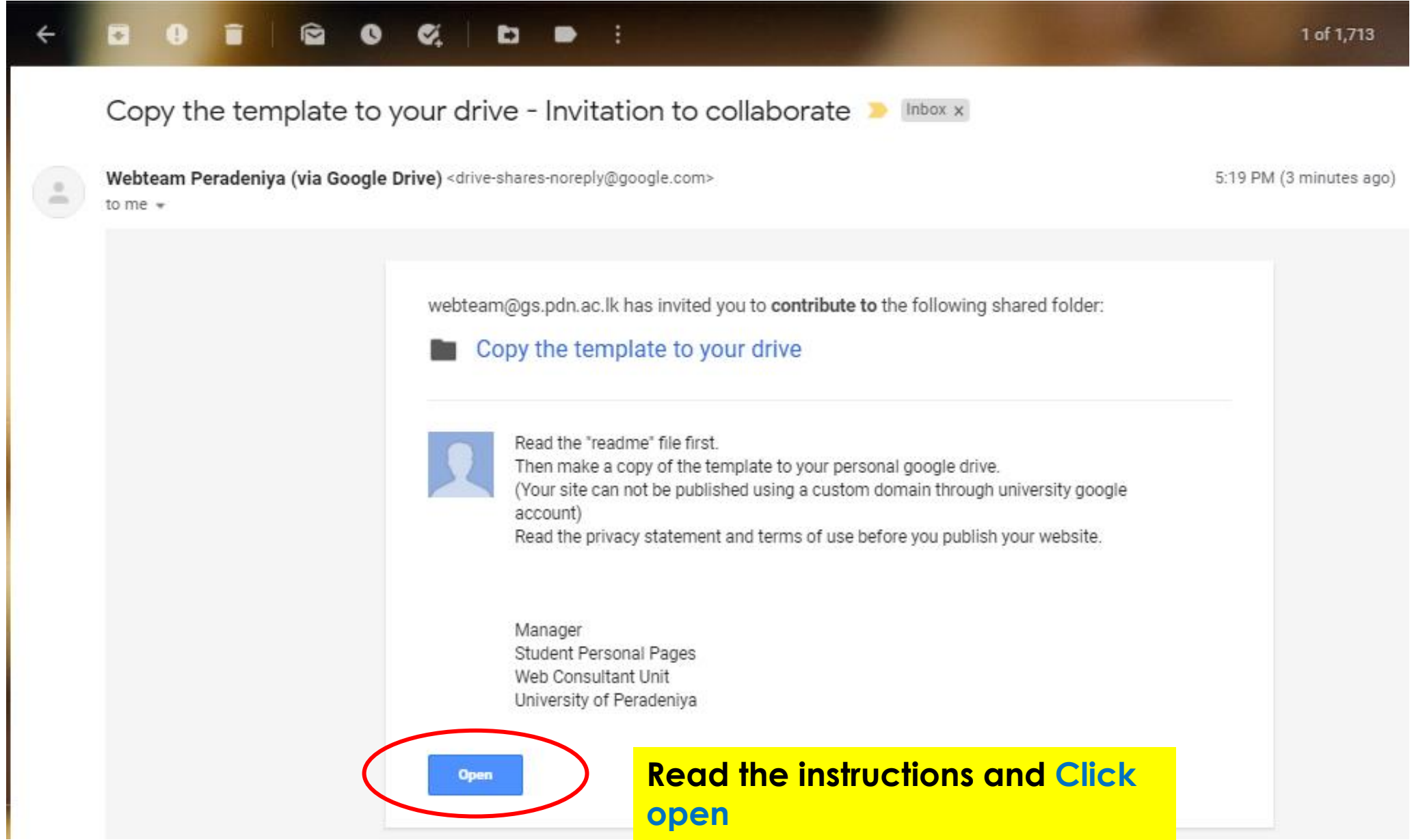

## Open it in your personal google drive.

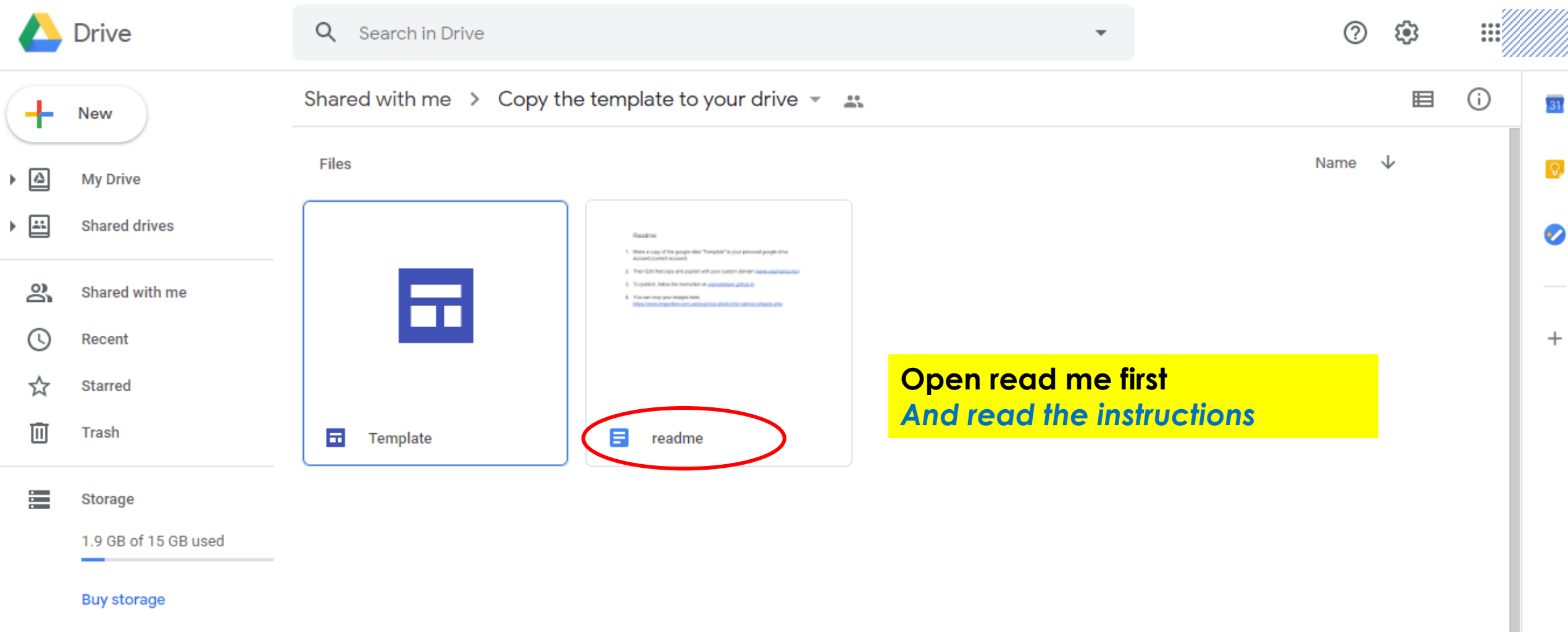

# Right click on the Template file and click on make a

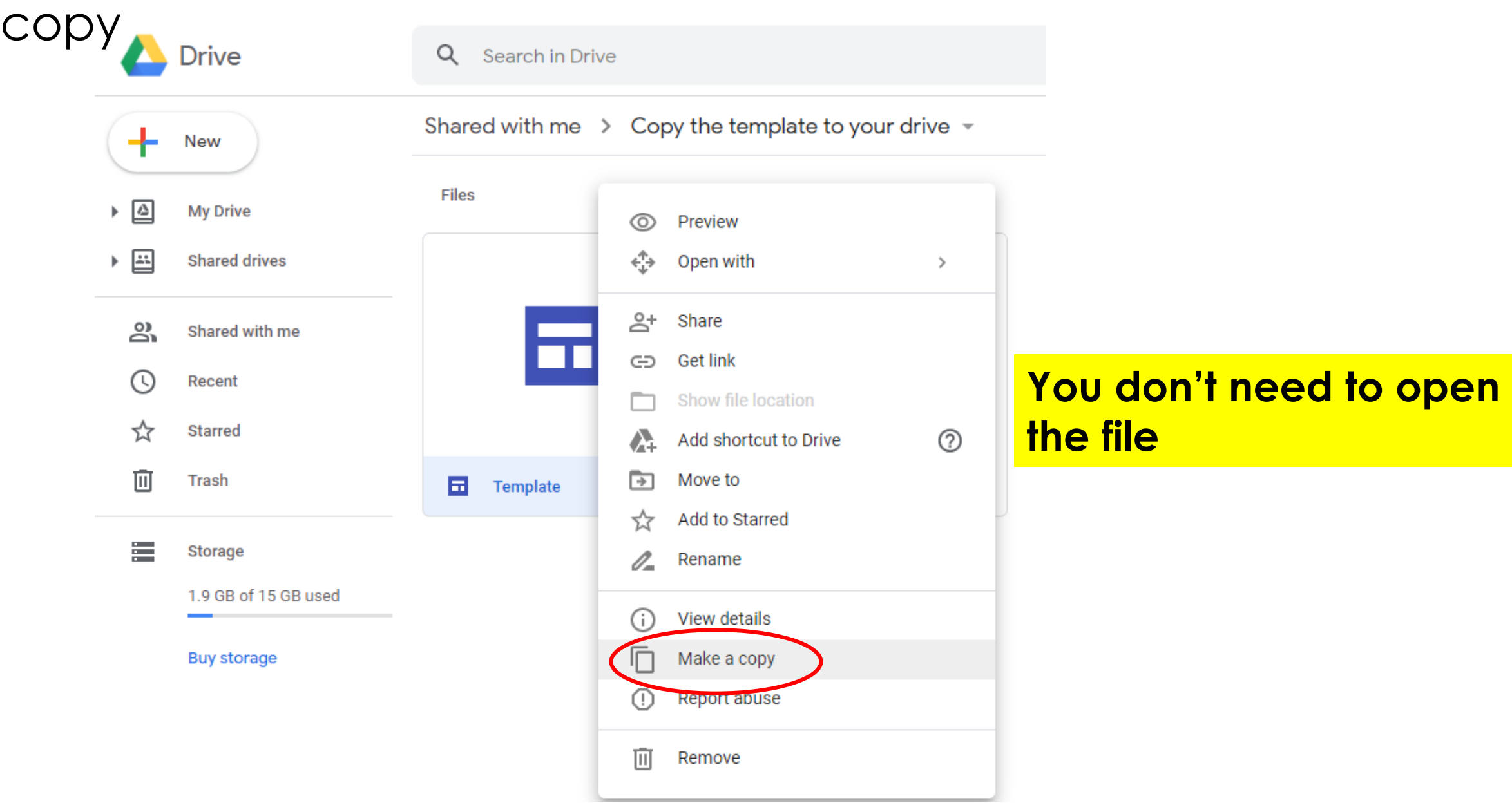

### Right click on the Copy of Template and move to your drive

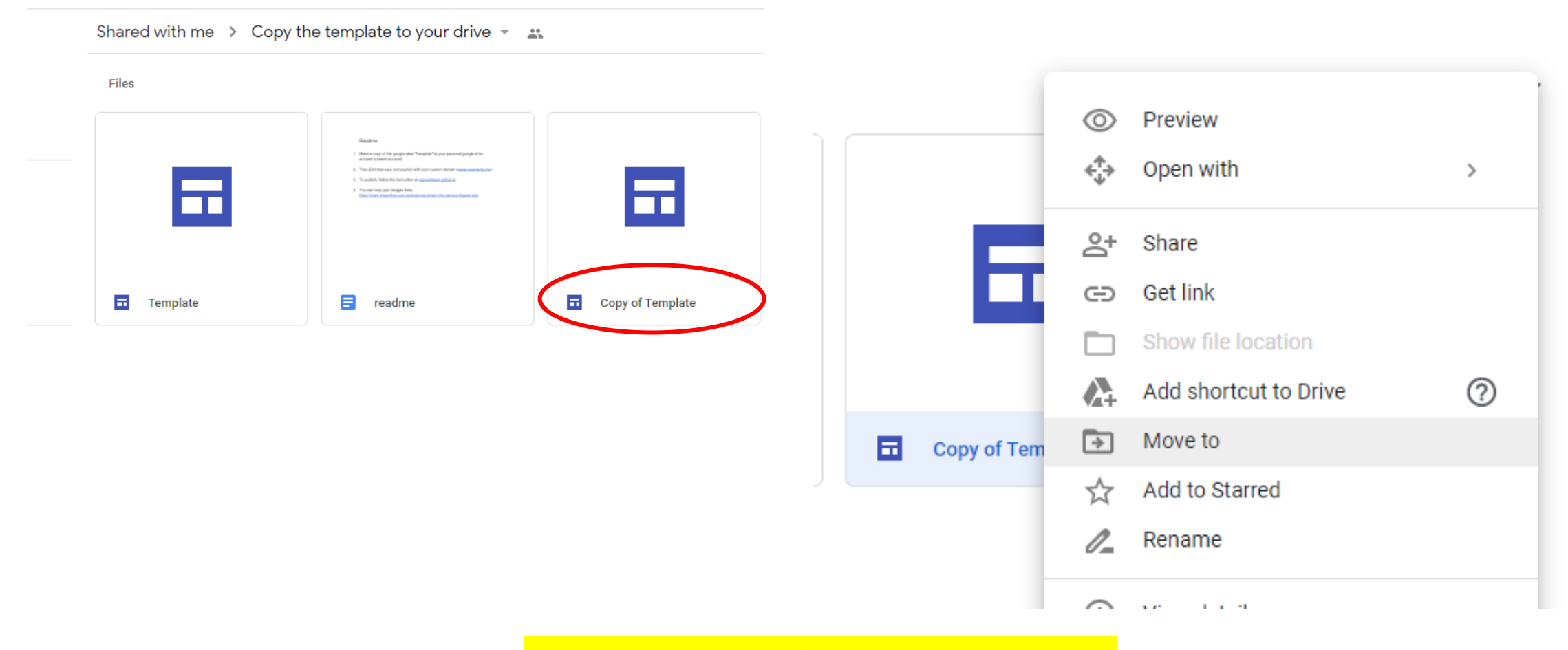

**Follow the steps in the next page**

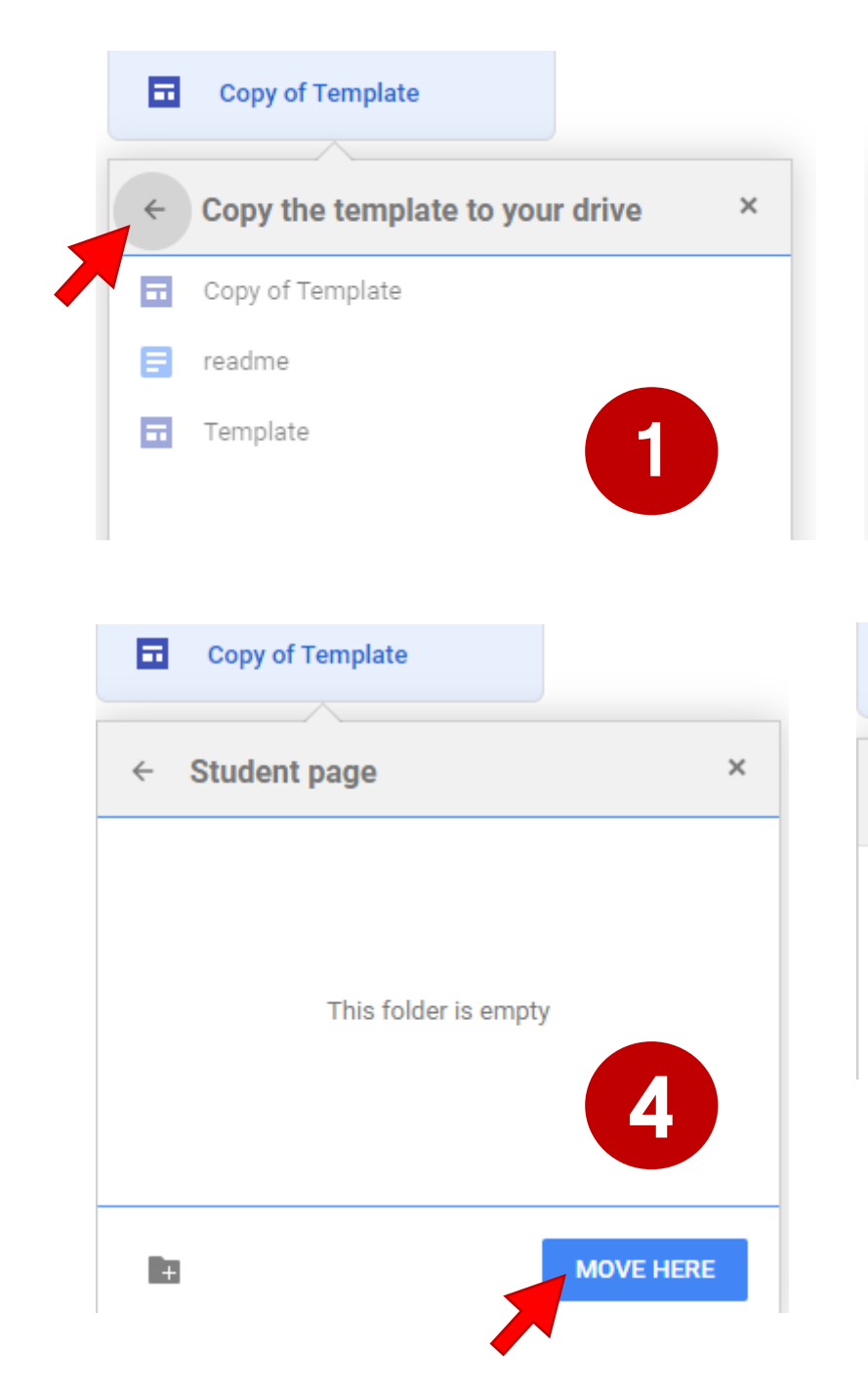

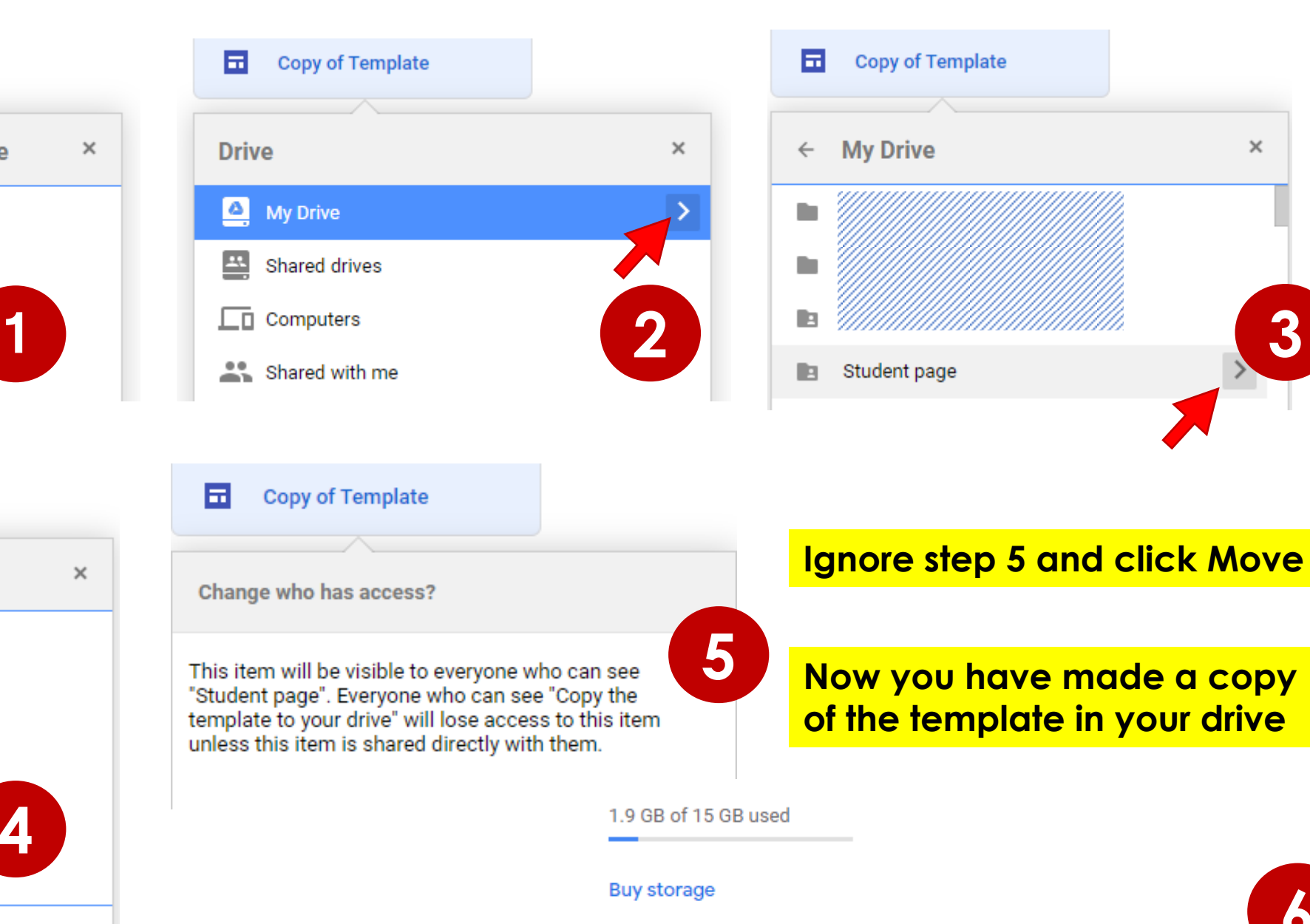

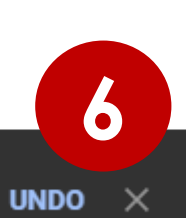

 $\times$ 

Copy of Template has been moved from Copy the template to your drive to "Student page".

Please follow all the steps in the previous slide carefully and **do not start editing** your copy **inside** the **shared drive**

**Move** the **copy** to **your drive** and then start editing

Now edit your personal page template **copy** and publish with your **.me** domain

To publish your site go through the "How to manage your domain in namecheap account and publish your website?"

**Access to the shared template folder will be removed within 48 hrs But you can continue editing your copy…**